# **About TurboPC**

TurboPC optimizes transfer speeds for hard drives by caching data in your computer's RAM. It works best when TurboCopy is also installed. This guide explains how to enable and disable TurboPC on your computer.

- TurboPC works with the internal hard drives and in your computer, as well the Buffalo product that it was packaged with. Other drives and devices may not benefit from TurboPC.
- TurboPC works with 32 and 64 bit Windows 7, 32 and 64 bit Vista, and 32 bit Windows XP. Other operating systems are not supported at this time.
- TurboPC does not speed up USB 1.1 connections. The connection will function at normal speed, but there is no benefit to using TurboPC with such a slow connection. For best results, use TurboPC with  $USR 3.0 or 2.0.$
- To install and configure TurboPC, log in to your PC with Administrator privileges. Installing or configuring from a restricted account may not work properly.
- Enabling TurboPC will add [TurboPC] to the Device Name in Device Manager. With Windows XP and Vista, [TurboPC] is also added to the list of device names that can be removed. For example, if a product is named [USB Mass Storage Device], then it will be named [USB Mass Storage Device (TurboPC)] after TurboPC is enabled.
- TurboPC uses a small amount of memory for each device that is installed and enabled. If insufficient memory is avalable, reduce the number of installed devices for which TurboPC is enabled.
- If you have other transfer optimization software already installed on your PC, then TurboPC will not be installed.
- If your computer does not reboot properly after TurboPC is configured, there may not be enough memory space left for your operating system. If your computer keeps rebooting, or if you get a BSOD (blue screen of death) after the reboot, follow the steps below to uninstall TurboPC.
	- (1) Turn off your computer.
	- (2) Disconnect all Buffalo USB hard drives.
	- (3) Reboot your computer, then uninstall TurboPC. See page 3 for uninstallation instructions.
	- (4) Reconnect the USB hard drives that you removed in step 2..

## **Enable or Disable TurboPC**

To enable or disable turboPC for devices on your computer, follow the steps below.

#### **1 Turn on your computer, and log in to an account with administrator privileges.**

#### **2 Select [Start] - [(All) Programs] - [BUFFALO] - [TurboPC] - [TurboPC Setup].**

You can also open TurboPC from the Buffalo Tools Launcher if it's installed.

If [TurboPC] is not displayed, install TurboPC from the software included with your Buffalo product or available for download from www.buffalotech.com.

For Windows 7, if "Do you want to allow the following program to make changes to this computer?" is displayed, click [Yes].

For Vista, if "A program needs your permission to continue." is displayed, click [Continue].

## **3**

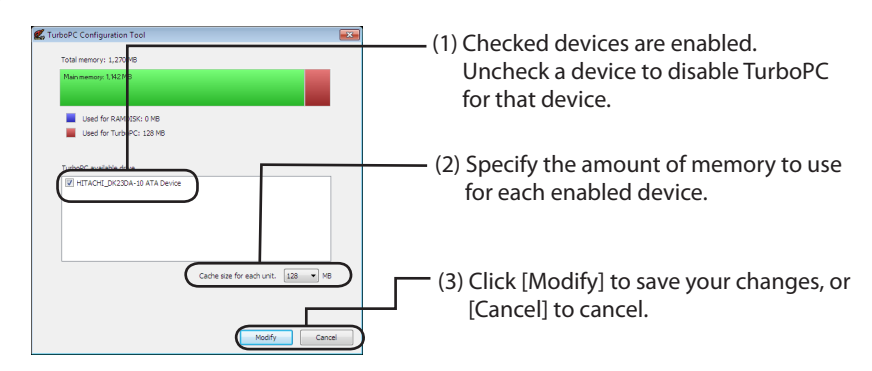

Note : TurboPC can use a maximum total of 512 MB cache. If you configure the [Cache size for each unit] so large that the total cache required for all TurboPC-enabled devices is more than 512 MB, you will not be able to click [Modify]. If this happens, select a smaller number for [Cache size for each unit].

The graph at the top shows memory usage.

Turbo PC can be enabled for internal hard drives.

Cache size for each device can be set to 32 MB or 64 MB. If RAMDISK is installed, you can set cache size to 128, 256 or 512 MB.

Your screen may look slightly different.

Follow the instructions on the screen to configure TurboPC. After changing settings, reboot your computer.

## **How to Uninstall**

To uninstall TurboPC, follow the steps below.

**Note:** Uninstalling TurboPC will uninstall it for all products. To leave it usable for other products, disable it for a specific product instead of uninstalling it for everything.

**1 Turn on your computer, and log in to an account with administrator privileges**.

**2 Select [Start] - [(All) Programs] - [BUFFALO] - [TurboPC] - [Uninstall].**

Follow the instructions on the screen to uninstall TurboPC.

## **Troubleshooting**

If your Buffalo product is no longer recognized after TurboPC is configured, delete it from device manager as shown below. After deleting it, reconnect it to your computer.

### **1 Click [Start], right-click on [(MY) Computer], then select [Properties].**

### **2 Select [Device Manager].**

If "Do you want to allow the following program to make changes to this computer?" is displayed on Windows 7, click [Yes].

If "A program needs your permission to continue." is displayed on Windows Vista, click [Continue]. For Windows XP, click [Device Manager] in [Hardware].

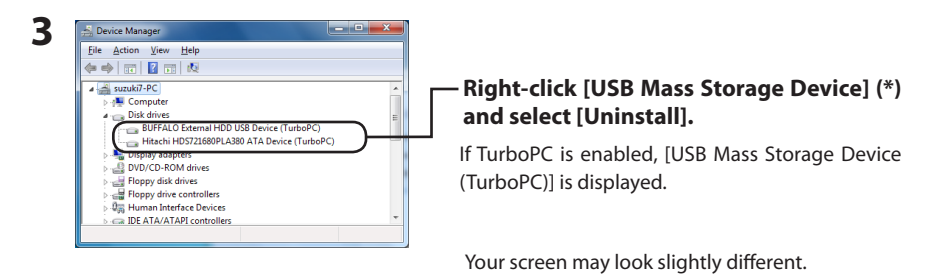

### **4 Unplug the unit, then reconnect it to your computer.**

Your product should now be recognized in Windows. To configure TurboPC, turn to page 2.

# **Über TurboPC**

TurboPC dient der Optimierung der Übertragungsgeschwindigkeiten für Festplatten. Dies wird durch das Zwischenspeichern von Daten im Arbeitsspeicher des Computers ermöglicht. Die besten Ergebnisse können Sie erzielen, wenn Sie zusätzlich TurboCopy installieren. In diesem Handbuch wird das Aktivieren und Deaktivieren von TurboPC auf Ihrem Computer beschrieben.

- TurboPC wird von den internen Festplatten und dem Buffalo-Produkt Ihres Computers, mit dem die Software mitgeliefert wurde, unterstützt. Andere Laufwerke und Geräte können möglicherweise nicht von TurboPC profitieren.
- TurboPC kann unter Windows 7 (32 Bit und 64 Bit), Windows Vista (32 Bit und 64 Bit) und Windows XP (32 Bit) verwendet werden. Andere Betriebssysteme werden derzeit nicht unterstützt.
- Mit TurboPC können keine USB 1.1-Verbindungen beschleunigt werden. Die Verbindung wird bei normaler Geschwindigkeit ausgeführt. TurboPC bietet bei einer solchen langsamen Verbindung keine Vorteile. Optimale Ergebnisse erhalten Sie, wenn Sie TurboPC mit USB 3.0 oder 2.0 verwenden.
- Melden Sie sich an Ihrem PC mit Administratorrechten an, um TurboPC zu installieren und zu konfigurieren. Die Installation oder Konfiguration kann von einem eingeschränkten Konto nicht ordnungsgemäß ausgeführt werden.
- Durch die Aktivierung von TurboPC wird im Geräte-Manager [TurboPC] der Liste der Gerätenamen hinzugefügt. Unter Windows XP und Vista wird [TurboPC] ebenfalls der Liste der Gerätenamen hinzugefügt, die entfernt werden können. Wenn beispielsweise ein Produkt mit [USB Massenspeichergerät] benannt wird, kann es als [USB-Massenspeichergerät (TurboPC)] umbenannt werden, nachdem TurboPC aktiviert wurde.
- Für jedes installierte und aktivierte Gerät wird von TurboPC ein geringer Anteil des Arbeitsspeichers in Anspruch genommen. Wenn nicht genügend freier Arbeitsspeicher zur Verfügung steht, reduzieren Sie die Anzahl der installierten Geräte, für die TurboPC aktiviert wurde.
- Wenn Sie auf Ihrem PC bereits eine andere Software zur Übertragungsoptimierung installiert haben, wird TurboPC nicht installiert.
- Wenn der Computer nach dem Konfigurieren von TurboPC nicht ordnungsgemäß neu gestartet wird, steht für das Betriebssystem möglicherweise nicht genügend Arbeitsspeicher zur Verfügung. Wenn der Computer weiterhin neu startet oder wenn nach dem Neustart ein Bluescreen ([Blue screen of death], BSOD) angezeigt wird, führen Sie die folgenden Schritte aus, um TurboPC zu deinstallieren.
	- (1) Schalten Sie den Computer aus.
	- (2) Trennen Sie alle Buffalo-USB-Festplatten.
	- (3) Starten Sie den Computer neu, und deinstallieren Sie dann TurboPC. Auf Seite 3 finden Sie Anweisungen zur Deinstallation.
	- (4) Schließen Sie die USB-Festplatten, die Sie in Schritt 2 entfernt haben, erneut an.

## **Aktivieren oder Deaktivieren von TurboPC**

Führen Sie zum Aktivieren oder Deaktivieren von TurboPC für die Geräte Ihres Computers die folgenden Schritte aus.

### **1 Schalten Sie Ihren Computer ein, und melden Sie sich mit einem Konto an, das über Administratorrechte verfügt.**

## **2 Wählen Sie [Start] – [(Alle) Programme] – [BUFFALO] – [TurboPC] – [TurboPC Setup (TurboPC-Einrichtung)] aus.**

Wenn Sie Buffalo Tools Launcher installiert haben, können Sie TurboPC auch damit öffnen.

Wenn [TurboPC] nicht angezeigt wird, installieren Sie TurboPC mithilfe der Software, die im Lieferumfang des Buffalo-Produkts enthalten ist oder die Sie auf der Website www.buffalotech.com herunterladen können.

Wenn unter Windows 7 die Meldung [Möchten Sie zulassen, dass durch das folgende Programm Änderungen an diesem Computer vorgenommen werden?] angezeigt wird, klicken Sie auf [Ja].

Wenn unter Windows Vista die Meldung [Zur Fortsetzung des Programms ist Ihre Zustimmung erforderlich] angezeigt wird, klicken Sie auf [Fortsetzen].

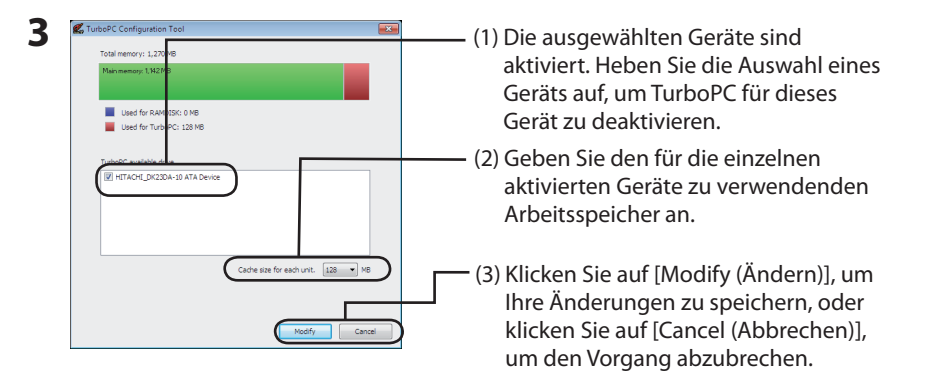

Hinweis: Von TurboPC können insgesamt maximal 512 MB des Caches verwendet werden. Wenn Sie den Wert für [Cache size for each unit (Cachegröße für jede Einheit)] so hoch konfigurieren, dass der Gesamtcache, der für alle TurboPC-fähigen Geräte erforderlich ist, mehr als 512 MB beträgt, können Sie nicht auf [Modify (Ändern)] klicken. Wenn dies auftritt, geben Sie einen kleineren Wert für [Cache size for each unit (Cachegröße für jede Einheit)] ein.

Im oberen Diagramm wird die Auslastung des Arbeitsspeichers angezeigt.

TurboPC kann für interne Festplatten aktiviert werden.

Die Cachegröße kann für die einzelnen Geräte auf 32 oder 64 MB festgelegt werden. Wenn Sie RAMDISK installiert haben, können Sie die Cachegröße auf 128, 256 oder 512 MB festlegen.

Ihr Bildschirm sieht möglicherweise etwas anders aus.

Befolgen Sie die Anweisungen auf dem Bildschirm, um TurboPC zu konfigurieren. Starten Sie den Computer neu, nachdem Sie Einstellungen geändert haben.

## **Deinstallieren**

Führen Sie zum Deinstallieren von TurboPC die folgenden Schritte aus.

**Hinweis:** Wenn TurboPC deinstalliert wird, wird es für alle Produkte deinstalliert. Damit TurboPC weiterhin für andere Produkte verwendet werden kann, sollten Sie das Programm für ein bestimmtes Produkt deaktivieren, anstatt es für alle Produkte zu deinstallieren.

### **1 Schalten Sie Ihren Computer ein, und melden Sie sich mit einem Konto an, das über Administratorrechte verfügt**.

**2 Wählen Sie [Start] – [(Alle) Programme] – [BUFFALO] – [TurboPC] – [Uninstall (Deinstallieren)] aus.**

Befolgen Sie die Anweisungen auf dem Bildschirm, um TurboPC zu deinstallieren.

## **Problembehandlung**

Wenn das Buffalo-Produkt nach der Konfiguration von TurboPC nicht erkannt wird, löschen Sie es, wie unten gezeigt, vom Geräte-Manager. Schließen Sie es nach dem Löschvorgang wieder an Ihren Computer an.

**1 Klicken Sie auf [Start], klicken Sie mit der rechten Maustaste auf [Arbeitsplatz] (Windows XP) bzw. auf [Computer] (Windows Vista und Windows 7), und wählen Sie dann [Eigenschaften] aus.**

### **2 Wählen Sie [Geräte-Manager] aus.**

Wenn unter Windows 7 die Meldung [Möchten Sie zulassen, dass durch das folgende Programm Änderungen an diesem Computer vorgenommen werden?] angezeigt wird, klicken Sie auf [Ja]. Wenn unter Windows Vista die Meldung [Zur Fortsetzung des Programms ist Ihre Zustimmung erforderlich] angezeigt wird, klicken Sie auf [Fortsetzen].

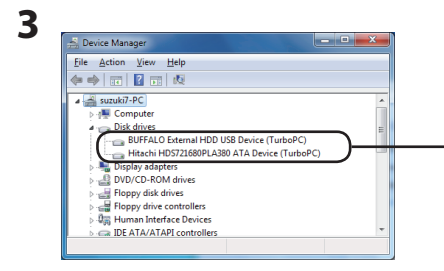

Klicken Sie unter Windows XP unter [Hardware] auf [Geräte-Manager].

**Klicken Sie mit der rechten Maustaste auf [USB-Massenspeichergerät] (\*), und wählen Sie die Option [Deinstallieren] aus.**

Wenn TurboPC aktiviert ist, wird [USB-Massenspeichergerät (TurboPC)] angezeigt.

Ihr Bildschirm sieht möglicherweise etwas anders aus.

## **4 Trennen Sie das Gerät, und schließen Sie es dann erneut an den Computer an.**

Ihr Produkt sollte nun unter Windows angezeigt werden. Informationen zum Konfigurieren von TurboPC finden Sie auf Seite 2.

# **Sobre TurboPC**

TurboPC optimiza las velocidades de trasferencia de unidades de disco duro almacenando datos en la memoria caché de la RAM del equipo. Su rendimiento óptimo se produce cuando también está instalado TurboCopy. En esta guía se explica cómo activar y desactivar TurboPC en su equipo.

- TurboPC funciona con unidades de disco duro internas y con el equipo, al igual que el producto Buffalo con el que se distribuye. Es posible que no funcione con otras unidades o dispositivos.
- TurboPC funciona con Windows 7 de 32 y 64 bits, Vista de 32 y 64 bits, y Windows XP de 32 bits. En estos momentos no se puede utilizar con otros sistemas operativos.
- TurboPC no acelera las conexiones USB 1.1. La conexión funcionará a velocidad normal, pero una conexión tan lenta no aporta ninguna ventaja al uso de TurboPC. Para obtener mejores resultados, utilice TurboPC con un USB 3.0 ó 2.0.
- Para instalar y configurar TurboPC, inicie sesión como administrador en su equipo. Si lo instala o lo configura desde una cuenta con privilegios restringidos, puede que no funcione adecuadamente.
- Al habilitar TurboPC añadirá [TurboPC] al nombre de dispositivos en el Administrador de dispositivos. Con Windows XP y Vista, [TurboPC] se añadirá también a la lista de nombres de dispositivos que se pueden quitar. Por ejemplo, si un producto se llama [Dispositivo de almacenamiento masivo USB], una vez habilitado TurboPC se llamará [Dispositivo de almacenamiento masivo USB (TurboPC)].
- TurboPC utiliza una pequeña cantidad de memoria para cada dispositivo instalado y activado. Si no hay disponible memoria suficiente, reduzca el número de dispositivos instalados para los cuales esté activado TurboPC.
- Si tiene otro software de optimización de transferencias ya instalado en el equipo, no se instalará TurboPC.
- Si su equipo no se reinicia adecuadamente tras la configuración de TurboPC, es posible que no haya suficiente memoria libre para el sistema operativo. Si el equipo sigue reiniciándose o si aparece una pantalla azul (BSOD) tras el reinicio, lleve a cabo los siguientes pasos para desinstalar TurboPC.
	- (1) Apague el equipo.
	- (2) Desconecte todos los discos duros USB de Buffalo.
	- (3) Reinicie el equipo y después desinstale TurboPC. Consulte la página 3 para ver las instrucciones de desinstalación.
	- (4) Vuelva a conectar los discos duros USB que quitó en el paso 2.

## **Activación o desactivación de TurboPC**

Para activar o desactivar TurboPC para los dispositivos de su equipo, siga los pasos siguientes.

**1 Encienda el equipo e inicie sesión como administrador.**

### **2 Seleccione [Inicio] - [(Todos los programas/Programas] - [BUFFALO] - [TurboPC] - [TurboPC Setup] (Instalación de TurboPC).**

También puede abrir TurboPC desde Buffalo Tools Launcher, si está instalado.

Si no se muestra [TurboPC], instale TurboPC con el software que está incluido con su producto Buffalo o que puede descargar en www.buffalotech.com.

Para Windows 7, si aparece el mensaje [¿Desea permitir que este programa realice cambios en el equipo?], haga clic en [Sí].

Para Vista, si aparece el mensaje [Un programa necesita su permiso para continuar], haga clic en [Continuar].

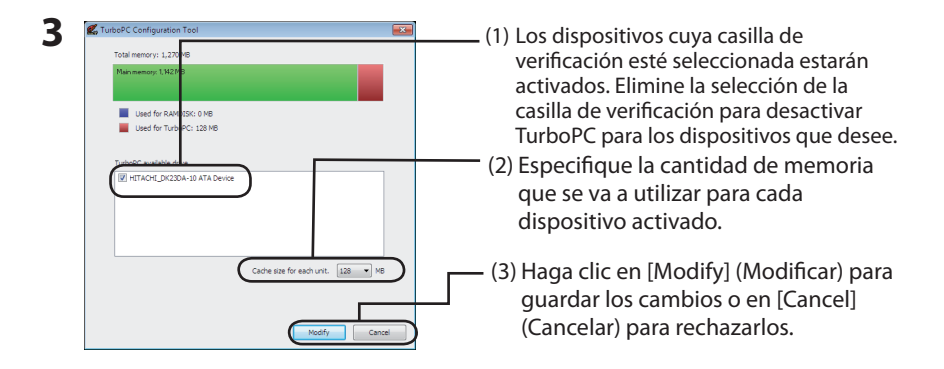

Nota: TurboPC puede utilizar un total máximo de 512 MB de caché. Si [Cache size for each unit] (Tamaño de la caché para cada unidad) está configurado con una cifra que haga que la caché total necesaria para los dispositivos con TurboPC activado sea superior a 512 MB, no podrá hacer clic sobre [Modify] (Modificar). En ese caso, seleccione una cifra menor para [Caché size of each unit] (Tamaño de la caché para cada unidad).

En el gráfico superior se muestra el uso de la memoria.

TurboPC puede activarse para unidades de disco duro internas.

El tamaño de la memoria de caché de cada dispositivo puede establecerse en 32 ó 64 MB. Si está instalado RAMDISK, puede establecer el tamaño de la memoria caché en 128, 256 ó 512 MB. Su pantalla puede ser algo distinta.

Siga las instrucciones que aparecen en la pantalla para configurar TurboPC. Una vez modificados los ajustes, reinicie el equipo.

## **Desinstalación**

Para desinstalar TurboPC, siga las instrucciones que se detallan a continuación.

**Nota:** Si desinstala TurboPC, se desinstalará para todos los productos. Para que pueda utilizarse con otros productos, desactívelo para un producto concreto en lugar de desinstalarlo para todos.

### **1 Encienda el equipo e inicie sesión como administrador**.

## **2 Seleccione [Inicio] - [Todos los programas/Programas] - [BUFFALO] - [TurboPC] - [Uninstall] (Desinstalar).**

Siga las instrucciones que aparecen en la pantalla para desinstalar TurboPC.

## **Solución de problemas**

Si ya no se reconoce su producto Buffalo tras la configuración de TurboPC, elimínelo del administrador de dispositivos como se muestra a continuación. Después de eliminarlo, vuelva a conectarlo a su equipo.

### **1 Haga clic en [Inicio], clic derecho sobre [Mi PC/PC], y después seleccione [Propiedades].**

### **2 Seleccione [Administrador de dispositivos].**

Si aparece el mensaje [¿Desea permitir que este programa realice cambios en el equipo?] en Windows 7, haga clic en [Sí].

Si aparece el mensaje [Un programa necesita su permiso para continuar] en Windows Vista, haga clic en [Continuar].

Para Windows XP, haga clic en [Administrador de dispositivos] en [Hardware].

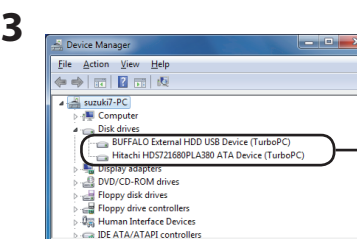

#### **Haga clic con el botón secundario en [Dispositivo de almacenamiento masivo USB] (\*) y seleccione [Desinstalar].**

Si TurboPC está activado, se muestra [Dispositivos de almacenamiento masivo USB (TurboPC)].

Su pantalla puede ser algo distinta.

## **4 Retire la unidad, y después vuelva a conectarla a su equipo.**

Ahora Windows debería reconocer su producto. Para configurar TurboPC, consulte la página 2.

#### 35011257 ver. 02

# **À propos de TurboPC**

TurboPC optimise les vitesses de transfert des disques durs en mettant en cache les données dans la mémoire RAM de votre ordinateur. Il fonctionne de manière optimale lorsque TurboCopy est également installé. Ce guide vous explique comment activer et désactiver TurboPC sur votre ordinateur.

- TurboPC fonctionne avec des disques durs internes et sur votre ordinateur, ainsi qu'avec le produit Buffalo avec lequel il a été fourni. Il se peut que les autres disques et périphériques ne puissent pas bénéficier de TurboPC.
- TurboPC fonctionne sous Windows 7 (32 et 64 bits), Vista (32 et 64 bits) et Windows XP (32 bits). Les autres systèmes d'exploitation ne sont pas encore pris en charge.
- TurboPC ne permet pas d'accélérer les connexions USB 1.1. La connexion fonctionnera à vitesse normale, mais il n'y a aucun avantage à utiliser TurboPC avec une connexion aussi lente. Pour obtenir les meilleurs résultats, utilisez TurboPC avec une connexion USB 3.0 ou 2.0.
- Pour installer et configurer TurboPC, ouvrez une session sur votre PC avec des droits d'administrateur. L'installation ou la configuration à partir d'un compte restreint peut ne pas fonctionner correctement.
- L'activation de TurboPC ajoutera [ TurboPC ] aux noms de périphériques du Gestionnaire de périphériques. Sous Windows XP et Vista, [ TurboPC ] est également ajouté à la liste des noms de périphériques pouvant être supprimés. Par exemple, si un produit est nommé [ Périphérique de stockage de masse USB ], il sera nommé [ Périphérique de stockage de masse USB (TurboPC) ] une fois que TurboPC aura été activé.
- TurboPC utilise une petite quantité de mémoire pour chaque périphérique installé et activé. S'il manque de la mémoire, réduisez le nombre de périphériques installés pour lesquels TurboPC est activé.
- Si vous disposez d'un autre logiciel d'optimisation de la vitesse de transfert sur votre PC, TurboPC ne sera pas installé.
- Si votre ordinateur ne redémarre pas correctement après la configuration de TurboPC, il se peut qu'il n'y ait pas suffisamment d'espace de mémoire pour votre système d'exploitation. Si votre ordinateur ne cesse de redémarrer ou si vous obtenez un écran bleu après le redémarrage, procédez comme suite pour désinstaller TurboPC.
	- (1) Éteignez votre ordinateur.
	- (2) Déconnectez tous les disques durs USB Buffalo.
	- (3) Redémarrez votre ordinateur, puis désinstallez TurboPC. Reportez-vous à la page 3 pour obtenir des instructions de désinstallation.
	- (4) Reconnectez les disques durs USB que vous avez retirés à l'étape 2.

## **Activation ou désactivation de TurboPC**

Pour activer/désactiver TurboPC pour les périphériques de votre ordinateur, procédez comme suit.

**1 Allumez votre ordinateur et ouvrez un session avec des droits d'administrateur.**

### **2 Sélectionnez [Démarrer] - [(Tous les) Programmes] - [BUFFALO] - [TurboPC] - [TurboPC Setup] (Installation de TurboPC).**

Vous pouvez également démarrer TurboPC depuis Buffalo Tools Launcher s'il est installé.

Si [TurboPC] ne s'affiche pas, installez-le à partir du logiciel inclus avec votre produit Buffalo ou téléchargez-le sur le site www.buffalotech.com.

Si le message [ Souhaitez-vous autoriser le programme suivant à apporter des modifications à cet ordinateur ? ] est affiché par Windows 7, cliquez sur [Oui].

Si le message [ Un programme a besoin de votre autorisation pour continuer ] s'affiche sous Vista, cliquez sur [Continuer].

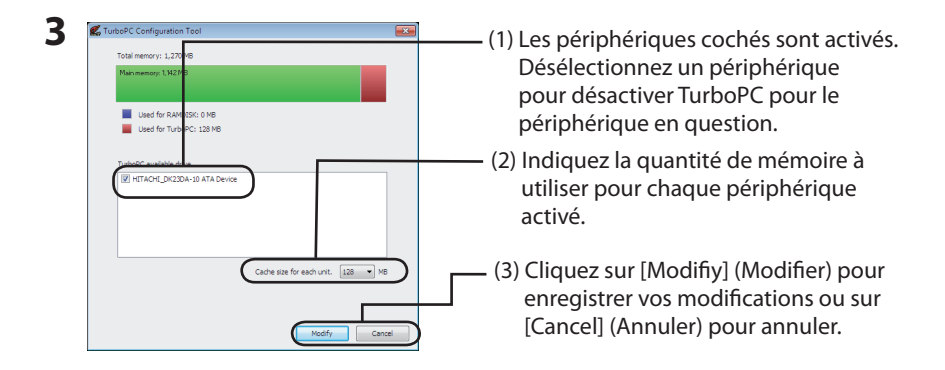

Remarque : TurboPC peut utiliser un cache total de 512 Mo maximum. Si vous configurez une taille de cache si importante pour chaque unité que le cache total requis pour tous les périphériques compatibles TurboPC est supérieur à 512 Mo, vous ne pourrez pas cliquer sur [Modify] (Modifier). Si tel est le cas, sélectionnez un nombre réduit pour [Cache size for each unit] (Taille du cache pour chaque unité).

Le graphique ci-dessus illustre l'utilisation de la mémoire.

Turbo PC peut être activé pour les disques durs internes.

La taille de cache de chaque périphérique peut être définie sur 32 Mo ou 64 Mo. Si RAMDISK est installé, vous pouvez définir la taille du cache à 128, 256 ou 512 Mo.

Il se peut que votre écran soit légèrement différent.

Suivez les instructions à l'écran pour configurer TurboPC. Une fois les paramètres modifiées, redémarrez votre ordinateur.

## **Désinstallation**

Pour désinstaller TurboPC, procédez comme suit.

**Remarque :** La désinstallation de TurboPC sera effective pour tous les produits. Pour qu'il puisse être utilisé par les autres produits, désactivez-le pour un produit en particulier plutôt que de le désinstaller pour tout.

#### **1 Allumez votre ordinateur et ouvrez une session avec des droits d'administrateur**.

### **2 Sélectionnez [Démarrer] - [(Tous les) Programmes] - [BUFFALO] - [TurboPC] - [Uninstall] (Désinstaller).**

Suivez les instructions à l'écran pour désinstaller TurboPC.

## **Résolution des incidents**

Si votre produit Buffalo n'est plus reconnu une fois que TurboPC est configuré, supprimez-le du Gestionnaire des périphériques comme indiqué ci-dessous. Une fois supprimé, reconnectez-le à votre ordinateur.

### **1 Cliquez sur [Démarrer], effectuez un clic droit sur [Poste de travail], puis sélectionnez [Propriétés].**

### **2 Sélectionnez [Gestionnaire de périphériques].**

Si le message [ Souhaitez-vous autoriser le programme suivant à apporter des modifications à cet ordinateur ? ] est affiché par Windows 7, cliquez sur [Oui].

Si le message [ Un programme a besoin de votre autorisation pour continuer ] s'affiche sur Vista, cliquez sur [Continuer].

Sous Windows XP, cliquez sur [Gestionnaire de périphériques] dans [Matériel].

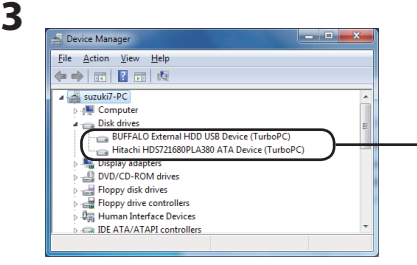

#### **Effectuez un clic droit sur [USB Mass Storage Device] (Périphérique de stockage de masse USB) (\*) et sélectionnez [Uninstall] (Désinstaller).**

Si TurboPC est activé, [USB Mass Storage Device (TurboPC)] (Périphérique de stockage de masse USB (TurboPC) est affiché.

Il se peut que votre écran soit légèrement différent.

### **4Déconnectez l'unité, puis reconnectez-la à votre ordinateur.**

Votre produit devrait maintenant être reconnu par Windows. Pour configurer TurboPC, passez à la page 2.

# **Info su TurboPC**

TurboPC consente di ottimizzare le velocità di trasferimento per hard disk mediante caching dei dati nella RAM del computer. Funziona meglio quando TurboCopy è già installato. Questa guida spiega in che modo abilitare e disabilitare TurboPC sul computer.

- TurboPC funziona con gli hard disk interni e nel computer, come il prodotto Buffalo incluso nella confezione. Altre unità e dispositivi potrebbero non beneficiare di TurboPC.
- TurboPC funziona con Windows 7 a 32 e 64 bit, con Vista a 64 bit, e Windows XP a 32 bit. Attualmente non sono supportati altri sistemi operativi.
- TurboPC non accelera le connessioni USB 1.1. La connessione funzionerà a velocità normale, ma non ci sono vantaggi nell'utilizzare TurboPC con una connessione così lenta. Per risultati ottimali, usare TurboPC con USB 3.0 o 2.0.
- Per installare e configurare TurboPC, accedere al PC con i privilegi di amministratore. Se installato o configurato da un account con restrizioni potrebbe non funzionare correttamente.
- Abilitando TurboPC, [TurboPC] sarà aggiunto al Nome dispositivo in Gestione dispositivi. Con Windows XP e Vista, [TurboPC] viene anche aggiunto all'elenco di nomi dispositivi che possono essere rimossi. Ad esempio, se il nome di un prodotto è [Dispositivo di archiviazione di massa USB], dopo l'abilitazione di TurboPC si chiamerà [Dispositivo di archiviazione di massa USB (TurboPC)].
- TurboPC usa una piccola quantità di memoria per ciascun dispositivo installato e abilitato. Se la memoria disponibile è insufficiente, ridurre il numero di dispositivi installati sui quali è stato abilitato TurboPC.
- Se sul PC sono già presenti altri programmi per l'ottimizzazione del trasferimento, TurboPC non verrà installato.
- Se il computer non si riavvia correttamente dopo la configurazione di turbo, è possibile che non ci sia spazio di memoria sufficiente per il sistema operativo. Se il computer continua a riavviarsi, o se in seguito al riavvio appare la schermata blu, attenersi ai seguenti passaggi per disinstallare TurboPC.
	- (1) Spegnere il computer.
	- (2) Scollegare tutti gli hard disk USB Buffalo.
	- (3) Riavviare il computer, quindi disinstallare turbo. Si veda pagina 3 per istruzioni sulla
	- (4) Ricollegare gli hard disk USB che erano stati rimossi nel passaggio 2.

## **Abilitare o disabilitare TurboPC**

Per abilitare o disabilitare TurboPC per i dispositivi sul computer, attenersi alla procedura seguente.

**1 Accendere il computer ed accedere ad un account con privilegi di amministratore.**

### **2 Selezionare [start] - [Tutti i programmi] - [BUFFALO] - [TurboPC] - [TurboPC Setup (Installazione TurboPC)].**

È anche possibile aprire TurboPC da Buffalo Tools Launcher (Programma di avvio strumenti Buffalo), se installato.

Se non appare [TurboPC], installare TurboPC dal software incluso con il prodotto Buffalo o disponibile per il download sul sito web www.buffalotech.com.

Se su Windows 7 appare il messaggio [Consentire al programma seguente di apportare modifiche al computer?], fare clic su [Sì].

Se su Vista appare il messaggio [Per continuare è necessaria l'autorizzazione dell'utente], cliccare su [Continua].

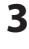

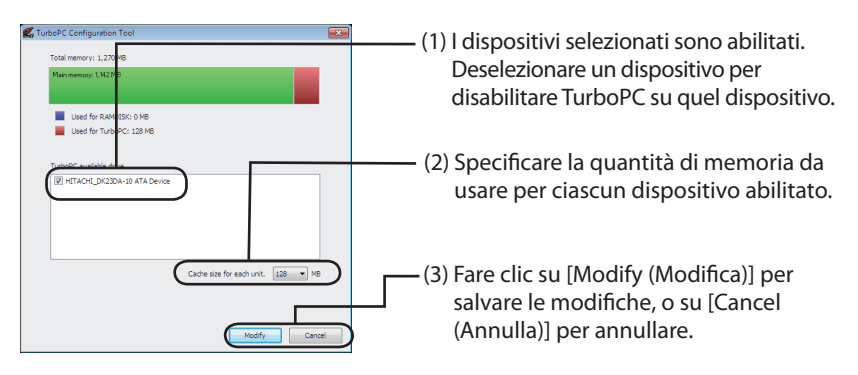

Nota: turbo può usare in totale un massimo di 512 MB di cache. Se si configura [Cache size for each unit (Dimensione cache per ogni unità)] così grande che la cache totale necessaria per tutti i dispositivi abilitati per turbo superano i 512 MB, non sarà possibile cliccare su [Modify (Modifica)]. In questo caso, selezionare un numero inferiore per [Cache size for each unit (Dimensione cache per ogni unità].

Il grafico in alto indica l'utilizzo memoria.

TurboPC può essere abilitato per hard disk interni.

La dimensione della cache per ciascun dispositivo può essere impostata su 32 MB o 64 MB. Se RAMDISK è installato, è possibile impostare la dimensione cache su 128, 256 o 512 MB. La schermata potrebbe apparire leggermente diversa.

Seguire le istruzioni che appaiono sulla finestra per configurare TurboPC. Dopo aver cambiato le impostazioni, riavviare il computer.

## **Come disinstallare**

Per disinstallare TurboPC, attenersi alla procedura seguente.

**Nota:** Disinstallando TurboPC, lo si disinstalla per tutti i prodotti. Per renderlo utilizzabile su altri prodotti, disabilitarlo per un prodotto specifico anziché per tutti.

### **1 Accendere il computer ed accedere ad un account con privilegi di amministratore**.

## **2 Selezionare [start] - [Tutti i programmi] - [BUFFALO] - [TurboPC] - [Uninstall (Disinstalla)].**

Seguire le istruzioni che appaiono sulla finestra per disinstallare TurboPC.

## **Risoluzione problemi**

Se il prodotto Buffalo non viene più riconosciuto in seguito alla configurazione di TurboPC, eliminarlo dalla gestione dispositivi, come indicato di seguito. Dopo averlo eliminato, ricollegarlo al computer.

### **1 Fare clic su [start], fare clic col tasto destro su [Risorse del computer], quindi selezionare [Proprietà].**

### **2 Selezionare [Gestione dispositivi].**

Se su Windows 7 appare il messaggio [Consentire al programma seguente di apportare modifiche al computer?], fare clic su [Sì].

Se su Windows Vista appare il messaggio [Per continuare è necessaria l'autorizzazione dell'utente], cliccare su [Continua].

Per Windows XP, cliccare su [Gestione periferiche] in [Hardware].

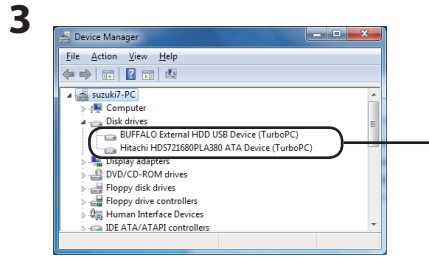

#### **Fare clic col tasto destro su [Dispositivo di archiviazione di massa USB] (\*)e selezionare [Uninstall (Disinstalla)].**

Se TurboPC è abilitato, apparirà [Dispositivo di archiviazione di massa USB (TurboPC)].

La schermata potrebbe apparire leggermente diversa.

**4 Scollegare l'unità, quindi ricollegarla al computer.**

Ora il prodotto dovrebbe essere riconosciuto in Windows. Per configurare TurboPC, andare a pagina 2.

# **О программе TurboPC**

Программа TurboPC оптимизирует скорость передачи данных на жестких дисках путем кэширования данных в оперативной памяти компьютера. Она работает наиболее оптимально, если установлено приложение TurboCopy. В данном руководстве приведена информация о том, как включить и выключить TurboPC на компьютере.

- Программа TurboPC работает с внутренними жесткими дисками на компьютере, как и продукт Buffalo, в комплекте с которым она поставляется. TurboPC может не работать с другими жесткими дисками и устройствами.
- Программа TurboPC совместима с 32- и 64-разрядными версиями ОС Windows 7, 32- и 64-разрядными версиями ОС Vista, а также с 32-разрядной версией ОС Windows XP. Другие операционные системы в данный момент не поддерживаются.
- TurboPC не ускоряет передачу данных через подключение USB 1.1. Подключение будет работать с обычной скоростью, но при таком низкоскоростном подключении преимуществ от использования TurboPC не будет. Для достижения наилучших результатов применяйте TurboPC в сочетании с USB 3.0 или 2.0.
- Чтобы установить и настроить TurboPC, войдите в систему своего компьютера под учетной записью пользователя с правами администратора. При установке и настройке под учетной записью пользователя с ограниченными правами приложение может работать неправильно.
- Если приложение TurboPC включено, к имени устройства в диспетчере устройств добавляется компонент TurboPC. В ОС Windows XP и Vista компонент TurboPC также добавляется в список имен устройств, которые нельзя удалить. Например, если название устройства – USBнакопитель, то после включения TurboPC его название будет следующим: USB-накопитель (TurboPC).
- Для каждого установленного и включенного устройства TurboPC использует небольшое количество памяти. Если свободной памяти недостаточно, сократите количество установленных устройств, для которых включено приложение TurboPC.
- Если на компьютере уже установлено другое ПО для оптимизации передачи данных, приложение TurboPC установить не удастся.
- Если после настройки TurboPC компьютер не перезагружается должным образом, возможно, дляоперационной системы осталось недостаточно памяти. Если компьютер многократно перезагружается или если после перезагрузки отображается [синий экран смерти], удалите TurboPC согласно приведенным ниже инструкциям.
	- (1) Выключите компьютер.
	- (2) Отключите все USB-накопители Buffalo.
	- (3)Перезагрузите компьютер и удалите TurboPC.Инструкции по удалению см. на странице 3.
	- (4) Повторно подключите USB-накопители, удаленные на этапе 2.

## **Включение и выключение программы TurboPC**

Чтобы включить или выключить TurboPC для устройств на компьютере, сделайте следующее.

### **1 Включите компьютер и войдите в систему под учетной записью пользователя с правами администратора.**

#### **2 Выберите [Пуск] – [(Все) программы] – [BUFFALO] – [TurboPC] – [Установка TurboPC].**

TurboPC также можно открыть из приложения Buffalo Tools Launcher, если оно установлено.

Если в меню не отображается пункт [TurboPC], установите TurboPC из программного пакета в комплекте с вашим продуктом Buffalo, который также можно загрузить с вебсайта www.buffalotech.com.

Если у вас стоит ОС Windows 7, при отображении сообщения [Разрешить следующей программе внести изменения на этом компьютере?] нажмите кнопку [Да].

Если у вас стоит ОС Windows Vista, при отображении сообщения [Программе требуется разрешение на продолжение] нажмите [Продолжить].

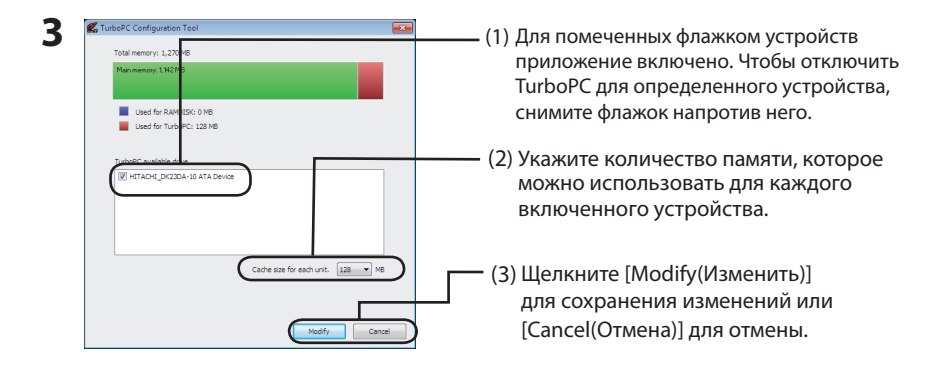

Примечание. TurboPC может использовать общий объем кэша не более 512 Мб. Если задать настолько большое значение параметра [Cache size for each unit] (Объем кэша для каждого элемента), что общий объем кэша, необходимый для всех устройств с включенной TurboPC, будет превышать 512 Мб, функция [Modify] (Изменить) станет недоступной. В этом случае выберите для параметра [Cache size for each unit] (Объем кэша для каждого элемента) меньшее значение.

На иллюстрации вверху показано, как используется память.

TurboPC можно включить для внутренних жестких дисков.

Для каждого устройства можно задать размер кэша, равный 32 Мб или 64 Мб. Если установлено приложение RAMDISK, то можно выбрать размер кэша, равный 128, 256 или 512 Мб.

Экран вашего компьютера может выглядеть несколько иначе.

Для настройки TurboPC следуйте инструкциям, отображаемым на экране. После изменения настроек перезагрузите компьютер.

## **Удаление**

Для удаления TurboPC сделайте следующее.

**Примечание.** При удалении TurboPC удаляется для всех продуктов. Чтобы приложение TurboPC можно было впоследствии применять к другим продуктам, не удаляйте это приложение полностью, а выключите его для определенного продукта.

**1 Включите компьютер и войдите в систему под учетной записью пользователя с правами администратора**.

**2 Выберите [Пуск] – [(Все) программы] – [BUFFALO] – [TurboPC] – [Удаление].**

Для удаления TurboPC следуйте инструкциям, отображаемым на экране.

### **Поиск и устранение неисправностей**

Если после настройки TurboPC перестал распознаваться ваш продукт Buffalo, удалите его из диспетчера устройств, как показано ниже. После удаления снова подключите его к компьютеру.

**1 Нажмите кнопку [Пуск], правой кнопкой мыши щелкните [(Мой) компьютер] и выберите пункт меню [Свойства].**

#### **2 Выберите [Диспетчер устройств].**

Если вы работаете в ОС Windows 7, при отображении сообщения [Разрешить следующей программе внести изменения на этом компьютере?] нажмите [Да].

В ОС Windows Vista при отображении сообщения [Программе требуется разрешение на продолжение] нажмите [Продолжить].

В ОС Windows XP выберите пункт [Диспетчер устройств] в меню [Оборудование].

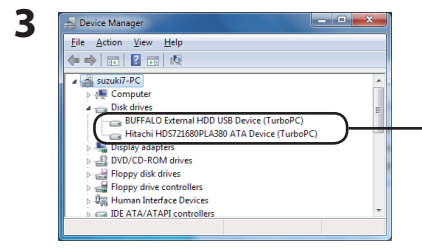

#### **Правой кнопкой мыши щелкните [USBнакопитель] (\*) и выберите [Удалить].**

Если приложение TurboPC включено, будет отображаться [USB-накопитель (TurboPC)].

Экран вашего компьютера может выглядеть несколько иначе.

### **4 Отключите устройство и снова подключите его к компьютеру.**

После этого ОС Windows должна распознать продукт. Инструкции по настройке TurboPC см. на стр. 2.

# 关于 TurboPC

TurboPC 通过缓存计算机 RAM 中的数据, 从而提高硬盘的数据传输速度。安装 TurboCopy 时, TurboPC 可发挥最佳效果。该指南向您说明怎样在计算机上启用或禁用 TurboPC。

- TurboPC 可与计算机中的内部硬盘及随附的 Buffalo 产品配合使用。TurboPC 无法与其他硬盘及设 备配合使用。
- TurboPC 可与 32 和 64 位 Windows 7、32 和 64 位 Vista 及 32 位 Windows XP 配合使用。目前, TurboPC 不支持其他操作系统。
- TurboPC 无法提高 USB 1.1 连接的速度。该连接会以常速进行,因此将 TurboPC 用于此类慢速连 接没有任何意义。为获取最佳效果,请将 TurboPC 与 USB 3.0 或 2.0 配合使用。
- • 请使用管理员权限登录 PC,以安装并配置 TurboPC。使用受限帐户进行安装或配置,可能会导 致 TurboPC 无法正常工作。
- 启用 TurboPC 后,系统会将 [TurboPC] 添加至 [ 设备管理器 ] 中的 [ 设备名称 ]。使用 Windows XP 或 Vista 时,系统还会将 [TurboPC] 添加至可移除设备的名称列表中。例如,如果有一个名为 [USB 大容量存储设备 ] 的产品, 则启用 TurboPC 后, 系统会将该产品命名为 [USB 大容量存储设 备 (TurboPC)]。
- TurboPC 为已安装和已启用的各个设备仅使用少量内存。如果内存不足,请减少已启用 TurboPC 的已安装设备的数量。
- 如果已在 PC 上安装了其他传输优化软件,系统将不会安装 TurboPC。
- 如果配置 TurboPC 后计算机未正常重启,这可能是因为您的操作系统内存不足。如果您的计算机 一直处于重启状态,或重启后出现 BSOD(蓝屏死机),请按照以下步骤卸载 TurboPC。
	- (1) 关闭计算机。
	- (2) 断开与所有 Buffalo USB 硬盘的连接。
	- (3) 重启计算机, 然后卸载 TurboPC。如需卸载详细说明, 请参阅第 3 页。
	- (4) 重新连接第 2 步中移除的 USB 硬盘。

## 启用或禁用 **TurboPC**

请按照以下步骤进行操作,以对计算机上的设备启用或禁用 turboPC。

- 1 打开计算机,登录拥有管理员权限的帐户。
- 2 选择 [ 开始 ] [(所有)程序 ] [**BUFFALO**] [**TurboPC**] [**TurboPC Setup**(**TurboPC** 设置)]。

如果已安装 TurboPC,您也可从 Buffalo Tools Launcher 中打开 TurboPC。

如果未显示 [TurboPC], 请使用您 Buffalo 产品随附的软件安装 TurboPC, 或从 网站 www.buffalotech.com 下载并安装。

对于 Windows 7,如果显示信息 [是否允许以下程序对此计算机进行更改? ],请单击 [是 ]。 对于 Vista,如果显示信息 [ 程序需要您的许可才能继续。], 请单击 [ 继续 ]。

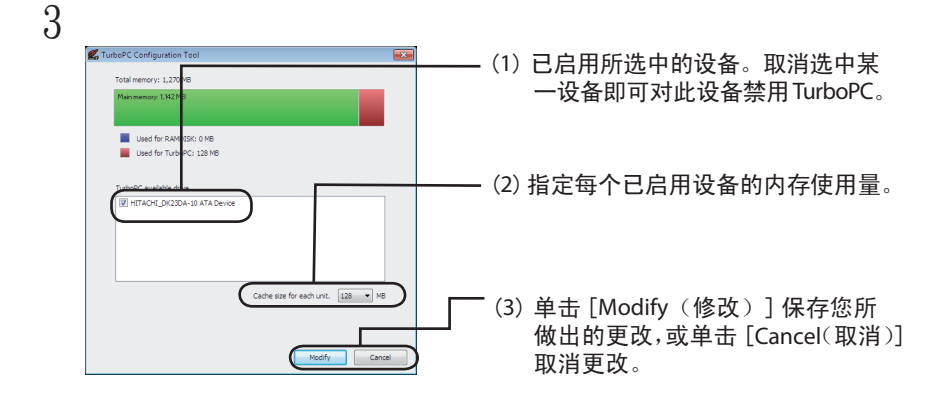

注意 :TurboPC 最大可使用 512 MB 的缓存。如果您将 [Cache size for each unit (各设备缓存大小)] 配置过大,以至于所有已启用 TurboPC 的设备所需的总计缓存大于 512 MB, 那么您将无法单击 [Modify(修改)]。如果发生这种情况,请为 [Cache size for each unit(各设备缓存大小)] 选择较小数值。

顶部图形显示内存使用量。

您可以对内部硬盘启用 Turbo PC。

您可将各设备的缓存大小设为 32 MB 或 64 MB。 如果已安装 RAMDISK,则您可以将缓存大 小设为 128、256 或 512 MB。

您的屏幕可能稍有不同。

按照屏幕上的说明配置 TurboPC。更改设置后,请重新启动计算机。

## 如何卸载

若要卸载 TurboPC,请按照以下步骤进行操作。

注意:卸载 TurboPC 时,系统会卸载所有产品的 TurboPC。如果仍要将 TurboPC 用于其他产品,请 对某特定产品禁用 TurboPC,而不是卸载所有产品的 TurboPC。

1 打开计算机,登录拥有管理员权限的帐户。

2 选择 [开始] - (所有)程序 [ ] - [**BUFFALO**] - [**TurboPC**] - [**Uninstall**(卸载)]。

按照屏幕上的说明卸载 TurboPC。

### 故障排除

配置 TurboPC 后,如果系统无法识别您的 Buffalo 产品,请按照以下步骤删除 [ 设备管理器 ] 中的 TurboPC。删除 TurboPC 后,将其重新连接至您的计算机。

1 单击 [ 开始 ], 右键单击 [ (我的) 电脑 ], 然后选择 [ 属性 ]。

2 选择 [ 设备管理器 ]。

如果 Windows 7 中显示信息 [ 是否允许以下程序对此计算机进行更改? ], 请单击 [ 是 ]。 如果 Windows Vista 中显示信息 [ 程序需要您的许可才能继续。],请单击 [ 继续 ]。 对于 Windows XP, 请单击 [ 硬件 ] 中的 [ 设备管理器 ]。

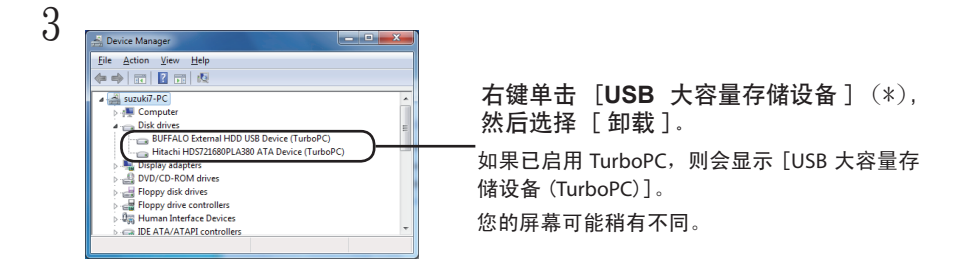

4 拔出设备,然后将其重新连接至您的计算机。

现在 Windows 系统应可以设别您的产品。请参阅第 2 页配置 TurboPC。

# 關於 **TurboPC**

TurboPC 透過快取處理您電腦 RAM 內的資料,從而最佳化硬碟的傳輸速度。安裝 TurboCopy 時, TurboPC 的作業效果最優。此指南將說明如何在電腦上啟用和停用 TurboPC。

- TurboPC 可與電腦內的內接式硬碟搭配使用,亦可與其封包內隨附的 Buffalo 產品搭配使用。 TurboPC 不可與其他硬碟或裝置搭配使用。
- TurboPC 可與 32 和 64 位元 Windows 7、32 和 64 位元 Vista 以及 32 位元 Windows XP 搭配使用。目前,TurboPC 不支援其他作業系統。
- TurboPC 並未提升 USB 1.1 連線的速度。此連線將以一般速度工作,因此將 TurboPC 用於此 類慢速連線並無任何意義。若要取得最佳效能,請將 TurboPC 與 USB 3.0 或 2.0 搭配使用。
- 若要安裝並組態 TurboPC,請使用管理員權限登入您的電腦。若使用受限帳戶進行安裝或組態, TurboPC 可能無法正常工作。
- 啟用 TurboPC 後,系統會將 [TurboPC] 新增至 [ 裝置管理員 ] 內的 [ 裝置名稱 ]。若使用 Windows XP 和 Vista,系統還會將 [TurboPC] 新增至可移除裝置的名稱清單。例如,某產品 的名稱為 [USB 大量儲存裝置 ],則啟用 TurboPC 後系統會將其命名為 [USB 大量儲存裝置 (TurboPC)]。
- 針對已安裝和啟用的各個裝置,TurboPC 使用少量記憶體。如果記憶體容量不足,請減少啟用 TurboPC 之已安裝裝置的數量。
- 如果您的電腦上安裝有其他傳輸速度最佳化軟體,則系統不會安裝 TurboPC。
- 如果組態 TurboPC 後,您的電腦未正常重新啟動,這可能是因為您作業系統的記憶體空間不足。 如果您的電腦持續保持重新啟動狀態,或重新啟動後電腦出現 BSOD ( 藍色檔機畫面 ),請遵循 下列步驟解除安裝 TurboPC。
	- (1) 關閉電腦。
	- (2) 中斷與所有 Buffalo USB 硬碟的連線。
	- (3) 重新啟動電腦, 然後解除安裝 TurboPC。如需解除安裝的說明, 請參閱第 3 頁。
	- (4) 重新連線步驟 2 中移除的 USB 硬碟。

## 啟用或停用 **TurboPC**

請遵循以下步驟為電腦上的裝置啟用或停用 TurboPC。

**1** 開啟電腦,登入擁有管理員授權的帳戶。

**2** 選取 [ 開始 ] - [( 所有 ) 程式 ] - [**BUFFALO**] - [**TurboPC**] - [**TurboPC Setup** (**TurboPC** 設定 )]。

若您已安裝 TurboPC,亦可從 Buffalo Tools Launcher 開啟 TurboPC。

如果未顯示 [TurboPC], 請使用 Buffalo 產品隋附的軟體安裝 TurboPC, 或從 www.buffalotech.com 下載並安裝。

針對 Windows 7,若顯示訊息 [是否允許下列程式對此電腦進行變更? ],請按一下 [是 ]。 針對 Vista,若顯示訊息 [ 程式需要您的授權方可繼續。],請按一下 [ 繼續 ]。

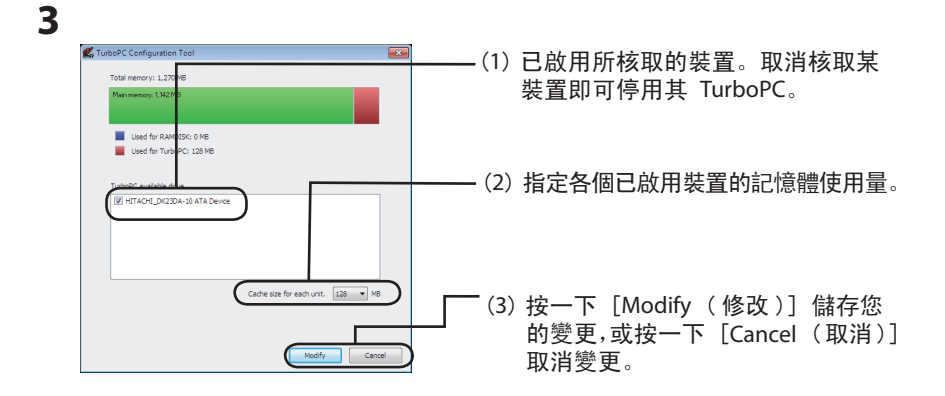

注意 :TurboPC 最大可使用 512 MB 的快取。如果您將 [Cache size for each unit ( 各 裝置快取大小 )] 組態為過大值,使得所有已啟用 TurboPC 的設備所需的總共快取值大於 512 MB,那麼您將無法按 [Modify ( 修改 )]。如果發生此種情況,請為 [Cache size for each unit ( 各裝置快取大小 )] 選取更小的數值。

頂部圖形顯示記憶體使用量。

內接式硬碟可啟用 TurboPC。

可將所有裝置的快取大小設為 32 MB 或 64 MB。若您已安裝 RAMDISK,可將快取大小 設為 128、256 或 512 MB。

您的畫面或會有稍許不同。

請遵循畫面上的指示組態 TurboPC。變更設定後,請重新啟動電腦。

### 如何解除安裝

請遵循下列步驟解除安裝 TurboPC。

注意:解除安裝 TurboPC 後,系統會解除安裝所有產品的 TurboPC。若要令其他產品仍可使用 TurboPC,請停用特定產品的 TurboPC,而不是解除安裝所有產品的 TurboPC。

**1** 開啟電腦,登入擁有管理員授權的帳戶。

**2** 選取 [ 開始 ] - [( 所有 ) 程式 ] - [**BUFFALO**] - [**TurboPC**] - [**Uninstall** ( 解除安裝 )]。

請遵循畫面上的指示解除安裝 TurboPC。

### 疑難排解

若組態 TurboPC 後系統仍無法識別 Buffalo 產品,請如下所示將其從 [ 系統管理員 ] 刪除。 刪除 TurboPC 後,請將其重新連線至您的電腦。

1 按一下 [ 開始 ],在 [( 我的 ) 電腦 ] 上按一下滑鼠右鍵,然後選取 [ 內容 ]。

#### **2** 選取 [ 裝置管理員 ]。

若 Windows 7 中顯示訊息 [ 是否允許下列程式對此電腦進行變更? ],請按一下 [ 確定 ]。 若 Windows Vista 中顯示訊息 [ 程式需要您的授權方可繼續。],請按一下 [ 繼續 ]。 針對 Windows XP,請按一下 [ 硬體 ] 中的 [ 裝置管理員 ]。

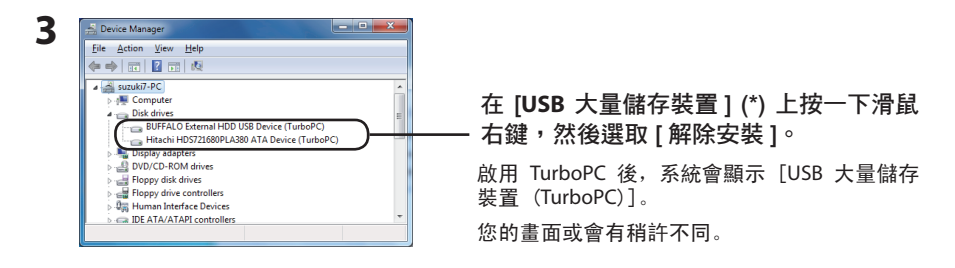

**4** 拔除該設備,然後將其重新連線至您的電腦。

現在,Windows 應可識別您的產品。若要組態 TurboPC,請參閱第 2 頁。

# TurboPC について

TurboPC は、パソコン搭載のメモリーを用いて ( キャッシュを使って ) ハードディスクの読み込み、 書き込みを最適化し、高速化するソフトウェアです。TurboCopy と一緒に使用することでさらに 高速化します。本書では、TurboPC の設定変更方法を説明します

● TurboPC を有効にできるのは、TurboPC 対応製品、および、パソコン内蔵のハードディスク のみです。

● TurboPC 機能は、Windows 7(32bit、64bit)/Vista (32bit、64bit) /XP のみ対応です。 ※ 上記の OS でも、製品本体が対応していないと使用できません。お使いの製品の対応 OS も あわせてご確認ください。

- $\bigcirc$  USB1.1 接続の場合、効果がありません。 TurboPC は、USB 接続に対応しておりますが、USB1.1 接続では効果がありません。USB 接続 で使用される場合は、USB3.0/2.0 で接続してお使いいただくことをお勧めします。
- TurboPC の有効化、設定を行うときは、コンピューターの管理者 (Administrator) 権限をも つアカウントでログインしてください。 制限付アカウントの場合、正常に動作しないことがあります。
- TurboPC を有効にすると、デバイスマネージャーに登録されるデバイス名に「TurboPC」の 文字が追加されます(Windows Vista/XP では、取り外し時に表示されるデバイス名にも 「TurboPC」の文字が追加されます)。 例えば、デバイス名が「USB 大容量記憶装置」と表示される製品の場合、TurboPC を有効に

● 弊社製ソフトウェア「DiskManager」と同時に使用することはできません。DiskManager を 使用するときは、TurboPC 機能を無効にしてください。

DiskManager は、外付ハードディスク用スパニングソフトウェアです。お使いの製品によっ ては、DiskManager に対応していない場合がありますので、ご注意ください。

- TurboPC は各デバイスごとにメモリーを数十 MB 使用します。インストール後にメモリーが 不足する場合は、メモリーを増設するか、TurboPC を有効にしているデバイスの同時接続台 数を少なくしてください。
- 他社製の高速化ソフトウェアがインストールされているパソコンにはインストールすること ができません。その場合は、他社製のソフトウェアをアンインストール後に、本ソフトウェア をインストールしてください。

● TurboPC の設定後に、パソコンが正常に起動しない場合(パソコンが再起動を繰り返す、青 い画面が表示されてパソコンが起動しないなど)は、パソコン (OS) のメモリー容量が不足 している可能性があります。その場合は、以下の手順で TurboPC をアンインストールしてく ださい。

①パソコンの電源を OFF にする。 ②バッファロー製の USB ハードディスクを全て取り外す。 3)パソコンを起動し、TurboPC をアンインストール (P3 参照)する。 ④取り外したバッファロー製の USB ハードディスクを接続する。

すると「USB 大容量記憶装置(TurboPC)」と表示が変わります。

### 設定の確認、変更方法

TurboPC は、以下の手順で設定状況の確認、変更が行えます。

- **1** パソコンの電源を ON にし、コンピューターの管理者権限をもつアカウントで ログインします。
- **2** [スタート]-[(すべての)プログラム]-[BUFFALO]-[TurboPC]-[TurboPC 設定]を選択します。
	- ※ Buffalo Tools ランチャーがインストールされている場合は、Buffalo Tools ランチャー からも起動できます。
	- ※ [TurboPC] の項目が表示されない場合は、TurboPC を設定するユーティリティーがイ ンストールされていません。弊社ホームページ(buffalo.jp)からダウンロードするか、 製品に付属のマニュアルを参照して、TurboPC をインストールしてください。
	- ※ Windows 7 の場合、「次のプログラムにこのコンピュータへの変更を許可しますか?」 と表示されたら、[はい]をクリックします。
	- ※ Windows Vista の場合、「続行するにはあなたの許可が必要です」と表示されたら、[続 行] をクリックしてください。

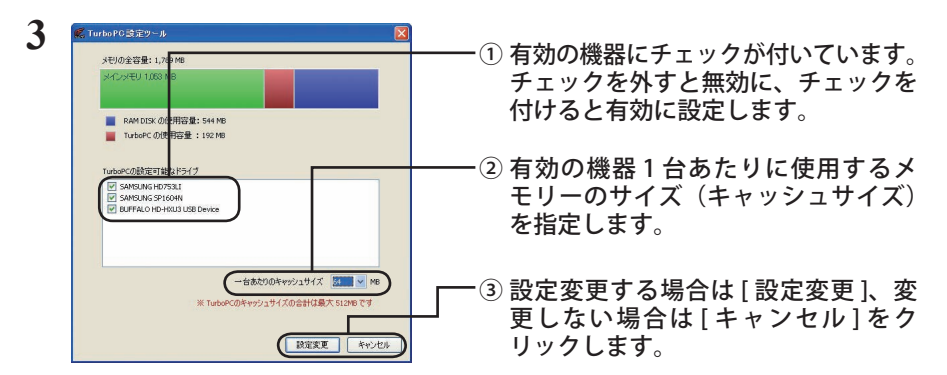

- TurboPC で使用できるキャッシュサイズは、最大 512MB です(有効にした機器 全ての合計)。「1 台あたりのキャッシュサイズ」で選択した数字が大きく、有効 にした機器全ての合計キャッシュサイズが 512MB を超えると、[ 設定変更 ] をク リックできなくなります。その場合は、「1 台あたりのキャッシュサイズ」の数 字を小さくしてください。
- ※ 画面の表で、メモリーの使用状況を確認できます。
- ※ パソコン内蔵のハードディスクも TurboPC を有効にできます。
- ※1台あたりのキャッシュサイズは、32MB と 64MB から選択できます。RAMDISK ユー ティリティがインストールされており、バッファロー製のメモリーがパソコンに搭載 されている場合、128/256/512MB に設定することもできます。
- ※画面は、お使いの環境によって異なります。

以降は、画面の手順に従って設定してください。

設定変更後は、パソコンを再起動する必要があります。

2 | TurboPC について

## アンインストール方法

TurboPC が不要になった場合は、以下の手順でアンインストールできます。

- **1** パソコンの電源を ON にし、コンピューターの管理者権限をもつアカウントで ログインします。
- **2** [スタート]-[(すべての)プログラム]-[BUFFALO]-[TurboPC]-[ア ンインストーラ]を選択します。

以降は画面の指示に従ってアンインストールしてください。

## TurboPC 設定後に認識されなくなったら?

TurboPC の設定後、本製品が認識されなくなったときは、以下の手順でデバイスマネージャーか ら削除してください。削除後、再度パソコンに接続してください。

### **1** [ スタート]-[コンピュータ(マイコンピュータ)]を右クリックし、[プロ パティ]を選択します。

#### **2** [デバイスマネージャ]を選択します。

- ※ Windows 7 の場合、「次のプログラムにこのコンピュータへの変更を許可しますか?」 と表示されたら、[はい]をクリックします。
- ※ Windows Vista の場合、「続行するにはあなたの許可が必要です」と表示されたら、[続 行] をクリックしてください。
- ※ Windows XP の場合は、[ハードウェア]の中の [デバイスマネージャ]をクリックし ます。

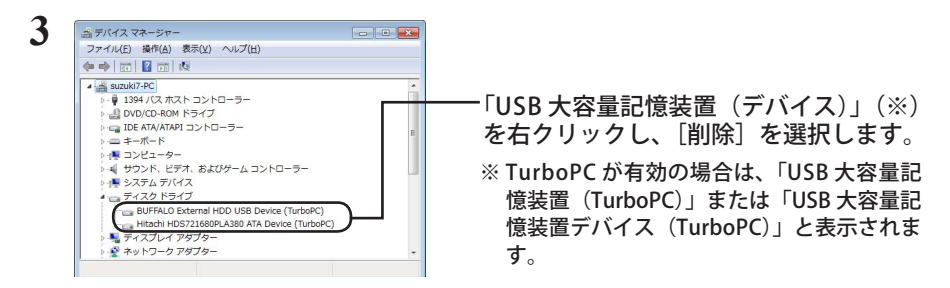

#### **4** 製品を取り外した後、再度パソコンに接続します。

以上で完了です。TurboPC を設定する場合は、「設定の確認、変更方法」の手順で設定してください。

# **TurboPC** 정보

TurboPC 는 컴퓨터 RAM 의 데이터를 캐시하여 하드 드라이브의 전송 속도를 최적화합니다 . TurboCopy 도 함께 설치한 경우에 최상으로 작동합니다 . 이 안내서에서는 컴퓨터에서 TurboPC 를 사용 또는 사용하지 않도록 설정하는 방법에 대해 설명합니다 .

- TurboPC 는 함께 제공되는 Buffalo 제품뿐 아니라 내부 하드 드라이브 및 컴퓨터에서도 작동합니다 . 기타 드라이브 및 장치는 TurboPC 의 이점을 활용할 수 없습니다 .
- TurboPC 는 32 및 64 비트 Windows 7, 32 및 64 비트 Vista 및 32 비트 Windows XP 에서 작동합니다. 이 외의 운영 체제에서는 현재 사용할 수 없습니다 .
- TurboPC 가 USB 1.1 연결 속도를 높이지는 못합니다 . 연결은 TurboPC 사용 여부와 상관없이 평소 속도로 작동하며 , 느린 연결에서 TurboPC 를 사용할 경우에는 별다른 이점을 누리지 못합니다 . 최상의 결과를 얻기 위해서는 USB 3.0 또는 2.0 에서 TurboPC 를 사용해야 합니다 .
- • TurboPC 를 설치 및 구성하려면 관리자 권한으로 PC 에 로그인하십시오 . 제한된 계정을 사용할 경우 설치 또는 구성을 제대로 수행하지 못할 수 있습니다 .
- • TurboPC 를 사용하도록 설정하면 장치 관리자의 장치 이름에 [TurboPC] 가 추가됩니다 . Windows XP 및 Vista 의 경우 [TurboPC] 가 제거할 수 있는 장치 이름 목록에도 추가됩니다 . 예를 들어 제품 이름이 [USB Mass Storage Device] 인 경우 TurboPC 를 사용하도록 설정하면 해당 이름이 [USB Mass Storage Device (TurboPC)] 로 바뀝니다 .
- • TurboPC 는 설치 및 사용되는 각 장치에 대해 소량의 메모리를 사용합니다 . 메모리가 충분하지 않으면 설치된 장치 중에서 TurboPC 를 사용하도록 설정한 장치 수를 줄이십시오 .
- • 기존에 PC 에 다른 전송 최적화 소프트웨를 설치한 경우 TurboPC 는 설치되지 않습니다 .
- TurboPC 를 구성한 후에 컴퓨터가 정상적으로 재부팅되지 않는 경우 운영 체제를 위한 메모리 공간이 충분하지 않기 때문일 수 있습니다 . 컴퓨터가 반복적으로 재부팅되거나 재부팅 후 BSOD( 시스템 오류로 인한 블루 스크린 ) 상태가 되는 경우 아래 단계에 따라 TurboPC 를 제거하십시오 .

(1) 컴퓨터를 끕니다 .

- (2) 모든 Buffalo USB 하드 드라이브의 연결을 제거합니다 .
- (3) 컴퓨터를 재부팅한 후 TurboPC 를 제거합니다 . 제거에 내한 안내는 3 페이지를 참조하십시오 .
- (4) 단계 2 에서 제거했던 USB 하드 드라이브를 다시 연결합니다 .

## **TurboPC** 사용 또는 사용하지 않도록 설정

컴퓨터의 장치에 대해 TurboPC 를 사용 또는 사용하지 않도록 설정하려면 다음 단계를 따르십시오 .

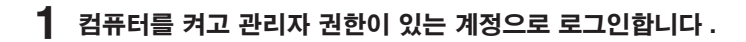

## 2 [ 시작 ] - [( 모든 ) 프로그램 ] - [**BUFFALO**] - [**TurboPC**] - [**TurboPC Setup**(**TurboPC** 설정 )] 을 선택합니다 .

또한 설치되어 있는 경우 Buffalo Tools Launcher 에서 TurboPC 를 열 수도 있습니다 .

[TurboPC] 가 표시되지 않으면 Buffalo 제품에 포함된 소프트웨어에서 TurboPC 를 설치하거나 www.buffalotech.com 에서 다운로드할 수도 있습니다 .

Windows 7 의 경우 [Do you want to allow the following program to make changes to this computer?( 다음 프로그램으로 이 컴퓨터를 변경하시겠습니까 ?)] 라는 메시지가 표시되면 [예]를 클릭합니다 .

Vista 의 경우 [ 계속하려면 사용 권한이 필요합니다 .] 가 표시되면 [ 계속 ] 을 클릭합니다 .

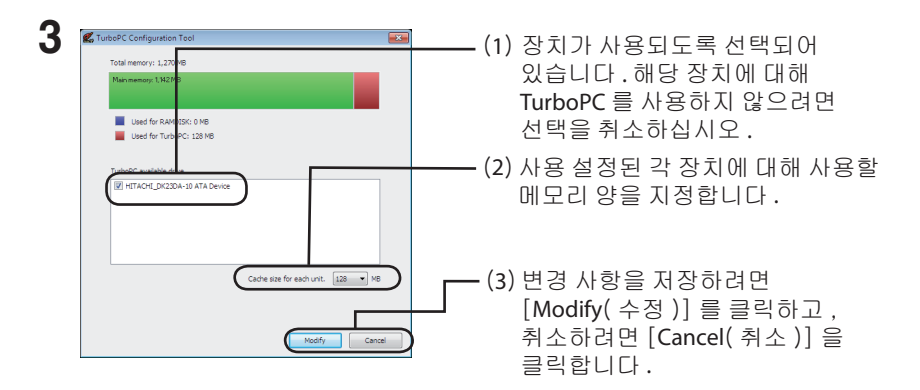

참고 : TurboPC 는 최대 512 MB 의 캐시를 사용할 수 있습니다 . [Cache size for each unit( 각 장치의 캐시 크기 )] 를 너무 크게 구성하여 모든 TurboPC 사용 장치에 필요한 전체 캐시가 512 MB 를 초과한 경우 [Modify( 수정 )] 메뉴를 클릭할 수 없습니다 . 이런 경우 [Cache size for each unit( 각 장치의 캐시 크기 )] 로 더 작은 용량을 선택하십시오 .

맨 위의 그림은 메모리 사용량을 나타냅니다 .

내부 하드 드라이브에 대해 Turbo PC 를 사용하도록 설정할 수 있습니다 .

각 장치의 캐시 크기는 32MB 또는 64MB 로 설정할 수 있습니다 . RAMDISK 를 설치한 경우 캐시 크기를 128, 256 또는 512MB 로 설정할 수 있습니다 .

사용자 화면은 약간 다를 수 있습니다 .

화면에 표시되는 지시에 따라 TurboPC 를 구성하십시오 . 설정을 변경한 후에는 컴퓨터를 다시 부팅하십시오 .

## 제거 방법

TurboPC 를 제거하려면 다음 단계를 따르십시오 .

참고 : TurboPC 를 제거하면 모든 제품에 대해 제거됩니다 . 다른 제품에 대해서는 사용 가능하도록 두려면 모든 제품에 대해 제거하지 않고 특정 제품에 대해서 사용하지 않도록 설정하십시오 .

## 1 컴퓨터를 켜고 관리자 권한이 있는 계정으로 로그인합니다 .

## 2 [ 시작 ] - [( 모든 ) 프로그램 ] - [**BUFFALO**] - [**TurboPC**] - [**Uninstall**( 제거 )] 을 선택합니다 .

화면에 표시되는 지시에 따라 TurboPC 를 제거합니다 .

## 문제 해결

TurboPC 를 구성한 후 Buffalo 제품이 더 이상 인식되지 않으면 아래와 같이 장치 관리자에서 삭제하십시오 . 삭제한 후 컴퓨터에 다시 연결하십시오 .

## 1 [ 시작 ] 을 클릭하고 , [( 내 ) 컴퓨터 ] 를 마우스 오른쪽 단추로 클릭한 다음 [ 속성 ] 을 선택합니다 .

## $2$  [ 장치 관리자 ] 를 선택합니다.

Windows 7 의 경우 [Do you want to allow the following program to make changes to this computer?( 다음 프로그램으로 이 컴퓨터를 변경하시겠습니까 ?)] 라는 메시지가 표시되면 [예]를 클릭합니다 .

Windows Vista 의 경우 [ 프로그램을 계속하려면 권한이 필요합니다 .] 라는 메시지가 표시되면 [ 계속 ] 을 클릭합니다 .

Windows XP 의 경우 [ 하드웨어 ] 에서 [ 장치 관리자 ] 를 클릭합니다 .

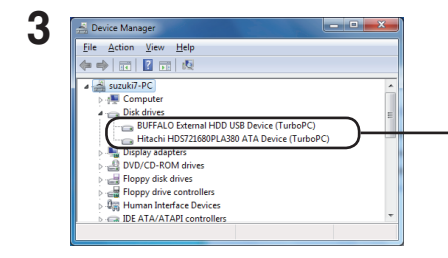

[**USB Mass Storage Device**](\*) 를 마우스 오른쪽 단추로 클릭하고 [ 제거 ] 를 선택합니다 .

TurboPC 를 사용하도록 설정하면 [USB Mass Storage Device (TurboPC)] 가 표시됩니다 . 사용자 화면은 약간 다를 수 있습니다 .

## 4 장치를 분리한 다음 컴퓨터에 다시 연결합니다 .

이제 Windows 에서 제품이 인식됩니다 . TurboPC 를 구성하려면 2 페이지로 가십시오 .

# **เกี่ยวกับ TurboPC**

TurboPC จะช่วยเพิ่มความเร็วให้กับฮาร์ดไดร์ฟโดยการแคชข้อมูลใน RAM คอมพิวเตอร์ของคุณ การทำงานจะดีที่สุดหากติดตั้ง TurboCopy ไว้ คู่มือชุดนี้อธิบายเกี่ยวกับการเปิดและปิด TurboPC ในคอมพิวเตอร์ของคุณ

- TurboPC ใช้งานได้กับฮาร์ดไดร์ฟภายในและกับคอมพิวเตอร์ของคุณ รวมทั้งผลิตภัณฑ์จาก Buffalo ที่จำหน่ายมาพร้อมกัน ไดร์ฟและอุปกรณ์อื่น ๆ อาจไม่ได้รับประโยชน์จาก TurboPC
- TurboPC ทำงานร่วมกับ Windows 7 แบบ 32 และ 64 บิต Windows Vista แบบ 32 และ 64 บิตและ Windows XP แบบ 32 บิต ยังไม่รองรับระบบปฏิบัติการอื่นในเวลานี้
- TurboPC ไม่สามารถเร่งความเร็วของพอร์ต USB 1.1 ได้ การเชื่อมต่อจะเป็นไปตามปกติ และคุณจะไม่ได้รับประโยชน์ใด ๆ จาก TurboPC ในกรณีที่ใช้พอร์ตการเชื่อมต่อความเร็วต่ำนี้ เพื่อให้ได้ผลดีที่สุด ควรใช้ TurboPC กับ USB 3.0 หรือ 2.0
- ติดตั้งและกำหนดค่า TurboPC โดยล็อกอินเข้าเครื่องพีซีในฐานะผู้ดูแลระบบ การติดตั้งหรือกำหนดค่าจาก บัญชีผู้ใช้ที่ถูกจำกัดสิทธิ์อาจทำให้ระบบทำงานไม่เต็มประสิทธิภาพ
- การเปิดใช้ TurboPC จะทำให้รายการ [TurboPC] ปรากฏอยู่ใน Device Name (ชื่ออุปกรณ์) ใน Device Manager (ระบบจัดการอุปกรณ์) ในกรณีของ Windows XP และ Vista [TurboPC] จะถูกเพิ่มไว้ใน รายการชื่ออุปกรณ์ซึ่งสามารถลบออกได้ เช่น หากมีผลิตภัณฑ์ชื่อว่า [USB Mass Storage Device] อุปกรณ์จะถูกตั้งชื่อเป็น [USB Mass Storage Device (TurboPC)] หลังจากมีการเปิดใช้ TurboPC
- TurboPC จะใช้หน่วยความจำเพียงเล็กน้อยจากอุปกรณ์ที่มีการติดตั้งหรือเปิดใช้งานฟังก์ชั่นนี้ไว้ ในกรณีที่ ่ มีหน่วยความจำไม่เพียงพอ ให้ลดจำนวนอปกรณ์ที่ติดตั้งซึ่งเปิดใช<sup>้</sup> TurboPC ไว<sup>้</sup>
- หากคุณมีซอฟต์แวร์เร่งความเร็วในการถ่ายโอนข้อมูลตัวอื่นร่วมอยู่ด้วยในเครื่องพีซี TurboPC จะไม่ถูกติดตั้งลงไป
- หากคอมพิวเตอร์ของคุณไม่รีบู๊ตตามปกติหลังจากกำหนดค่า TurboPC อาจมีพื้นที่ หน่วยความจำเหลือไม่เพียงพอสำหรับระบบปฏิบัติการของคุณ หากคอมพิวเตอร์รีบู๊ตไม่หยุด หรือในกรณีที่เกิด BSOD ([จอค้างสีฟ้า]) หลังจากรีบู๊ต ให้ทำตามขั้นตอนต่อไปนี้เพื่อยกเลิกการติดตั้ง TurboPC
	- (1) ปิดคอมพิวเตอร์
	- (2) ปลดการเชื่อมต่อฮาร์ดไดร์ฟ USB ของ Buffalo ทั้งหมด
	- (3) รีบู๊ตคอมพิวเตอร์ จากนั้นยกเลิกการติดตั้ง TurboPC ดูคำแนะนำในการยกเลิกการติดตั้งจากหน้า 3
	- (4) ต่อฮาร์ดไดร์ฟ USB ที่ปลดการเชื่อมต่อในขั้นตอนที่ 2 ใหม่อีกครั้ง

# **การเปิดใช้หรือปิดใช้ TurboPC**

เปิดหรือปิดใช้งาน TurboPC สำหรับอุปกรณ์ในคอมพิวเตอร์ของคุณ โดยทำตามขั้นตอนต่อไปนี้

**1 เปิดคอมพิวเตอร์ และล็อกอินในฐานะผู้ดูแลระบบ**

## **2 เลือก [Start] - [(All) Programs] - [BUFFALO] - [TurboPC] - [TurboPC Setup] (เริ่ม - โปรแกรมทั้งหมด - buffalo - TurboPC - ติดตั้ง TurboPC)**

นอกจากนี้คุณยังสามารถเปิด TurboPC ได้จาก Buffalo Tools Launcher ในกรณีที่ติดตั้งไว้

หาก [TurboPC] ไม่ปรากฏขึ้นมา ให้ติดตั้ง TurboPC จากซอฟต์แวร์ที่จัดมาให้พร<sup>้</sup>อมกับผลิตภัณฑ์ จาก Buffalo ของคุณ หรือสามารถดาวน์โหลดได้จาก www.buffalotech.com

สำหรับ Windows 7 หากข้อความ [Do you want to allow the following program to make changes to this computer ?] ปรากฏขึ้น ให้คลิก [Yes]

สำหรับ Vista หากข้อความ [A program needs your permission to continue] ปรากฏขึ้น ให้คลิกที่ [Continue]

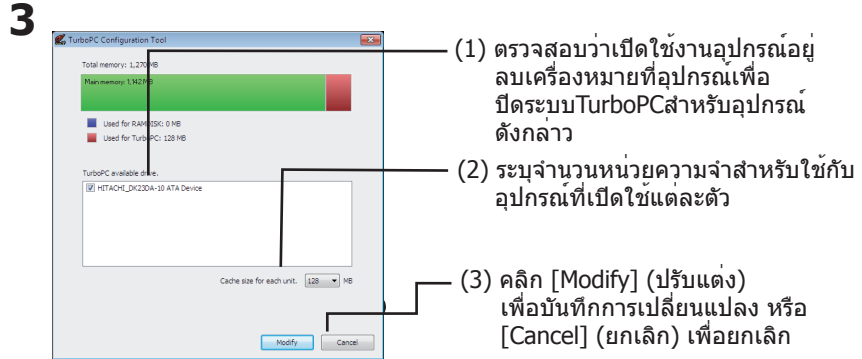

หมายเหตุ: TurboPC สามารถใช้แคชได้สูงสุดรวม 512 MB หากคุณกำหนดค่า [Cache size for each unit] (ขนาดแคชสำหรับแต่ละอุปกรณ์) ใหญ่มากจนแคชทั้งหมดสำหรับอปกรณ์ที่ใช้งาน กับ TurboPC มากกว่า 512 MB คุณจะไม่สามารถคลิกเลือก [Modify] (ปรับแต่ง) ได้ ในกรณีนี้ ให้เลือกขนาด [Cache size for each unit] (ขนาดแคชสำหรับแต่ละอุปกรณ์) ให้เล็กลง

กราฟด้านบนแสดงการใช้งานหน่วยความจำ Turbo PC สามารถเปิดใช้ได้สำหรับฮาร์ดไดร์ฟภายใน ขนาดแคชสำหรับอุปกรณ์แต่ละตัวสามารถตั้งค่าเป็น 32 MB หรือ 64 MB ในกรณีที่ติดตั้ง RAMDISK ไว้ คุณสามารถกำหนดขนาดแคชเป็น 128, 256 หรือ 512 MB หน้าจอของคุณอาจแตกต่างไปจากนี้เล็กน้อย

ทำตามคำแนะนำที่ปรากฏบนหน้าจอเพื่อกำหนดค่า TurboPC หลังเปลี่ยนแปลงค่า ให้รีบู๊ตคอมพิวเตอร์

# **การยกเลิกการติดตั้ง**

ยกเลิกการติดตั้ง TurboPC โดยทำตามขั้นตอนต่อไปนี้

**หมายเหตุ:** ผลิตภัณฑ์ทั้งหมดจะถูกยกเลิกการติดตั้งไปด้วยเมื่อยกเลิกการติดตั้ง TurboPC เพื่อให้ผลิตภัณฑ์อื่น ๆ ยังคงใช้การได้ ควรปิดการใช้งานระบบสำหรับผลิตภัณฑ์ที่ต้องการก่อน ยกเลิกการติดตั้งทั้งหมด

**1 เปิดคอมพิวเตอร์ และล็อกอินในฐานะผู้ดูแลระบบ**

## **2 เลือก [Start] - [(All) Programs] - [BUFFALO] - [TurboPC] - [Uninstall] (เริ่ม - โปรแกรมทั้งหมด - buffalo - TurboPC - ยกเลิกการติดตั้ง)**

ทำตามคำแนะนำบนหน้าจอเพื่อยกเลิกการติดตั้ง TurboPC

# **การแก้ไขปัญหา**

หากระบบไม่พบผลิตภัณฑ์จาก Buffalo ของคุณหลังจากกำหนดค่า TurboPC แล้ว ให้ลบรายการจากตัว จัดการอปกรณ์ตามขั้นตอนด้านล่าง หลังจากลบออกแล้ว ให้ต่ออปกรณ์เข้ากับคอมพิวเตอร์ใหม่

## **1 คลิก [Start] คลิกขวาที่ [(My) Computer] จากนั้นเลือก [Properties]**

## **2 เลือก [Device Manager]**

หากข้อความ [Do you want to allow the following program to make changes to this computer ?] ปรากฏขึ้นใน Windows 7 ให้คลิก [Yes]s

หากข้อความ [A program needs your permission to continue] ปรากฏขึ้นใน Windows Vista ให้คลิกที่ [Continue]

สำหรับ Windows XP คลิกที่ [Device Manager] จาก [Hardware]

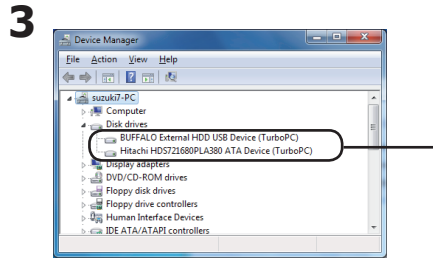

**คลิกขวาที่ [USB Mass Storage Device] (\*) (อุปกรณ์บันทึกข้อมูล USB) จากนั้นเลือก [Uninstall] (ยกเลิกการติดตั้ง)** ในกรณีที่เปิดใช้ TurboPC ข้อความ [USB Mass Storage Device (TurboPC)] จะปรากฏขึ้น

หน้าจอของคุณอาจแตกต่างไปจากนี้เล็กน้อย

## **4 ปลดสายอุปกรณ์ จากนั้นต่อเข้ากับคอมพิวเตอร์ใหม่อีกครั้ง**

ผลิตภัณฑ์ควรจะปรากฏขึ้นใน Windows ในตอนนี้ กำหนดค่า TurboPC ได้ตามรายละเอียดในหน้า 2

# **حول TurboPC**

ًا على ذاكرة الوصول يعمل TurboPC على تحسين سرعة النقل إلى محركات الأقراص الثابتة وذلك من خلال تخزين البيانات مؤقت العشوائي للكمبيوتر. ويعمل بصورة أفضل عند تثبيت TurboCopy ً أيضا. يوضح هذه الدليل كيفية تمكين TurboPC أو تعطيله على الكمبيوتر الخاص بك.

- يتعامل TurboPC مع محركات الأقراص الثابتة الداخلية وفي الكمبيوتر وكذلك مع منتج Buffalo المرفق معه. قد لا تستفيد محركات الأقراص أو الأجهزة الأخرى من TurboPC.
- يعمل TurboPC مع أنظمة التشغيل 7 Windows ذات ٣٢ و٦٤ بت، وVista ذات ٣٢ و٦٤ بت وXP Windows ذات ٣٢ بت. لا يتم دعم أنظمة التشغيل الأخرى في هذا الوقت.
- لا يقوم TurboPC بتسريع اتصالات 1.1 USB. وسيعمل الاتصال بالسرعة العادية، ولكن لا توجد أي استفادة من استخدام TurboPC مع مثل هذا الاتصال البطيء. للحصول على أفضل النتائج، استخدم TurboPC مع 3.0 USB أو .2.0
- لتثبيت TurboPC وتكوينه، قم بتسجيل دخولك إلى الكمبيوتر باستخدام امتيازات المسؤول. قد لا يعمل التثبيت أو التكوين من حساب مقيد بالشكل الصحيح.
- سيؤدي تمكين TurboPC إلى إضافة [TurboPC [إلى اسم الجهاز الموجود في إدارة الأجهزة. مع XP Windows وVista، تمت أيضًا إضافة [TurboPC] إلى قائمة أسماء الأجهزة التي يمكن إزالتها. على سبيل المثال، إذا كان المنتج يسمى [USB Mass .TurboPC تمكين بعد) USB Mass Storage Device [TurboPC]) تسميته فستتم ،]Storage Device
	- يستخدم TurboPC مقدار ضئيل من الذاكرة لكل جهاز يتم تثبيته وتمكينه. إذا كانت الذاكرة المتاحة غير كافية، فقم بتقليل عدد الأجهزة المثبتة التي تم تمكين TurboPC لها.
		- إذا كان لديك برنامج لتحسين النقل مثبت بالفعل على الكمبيوتر، فلن يتم تثبيت TurboPC.

في حالة عدم قدرة الكمبيوتر على إعادة التمهيد بطريقة صحيحة بعد تهيئة TurboPC، فقد لا تكون هناك مساحة كافية بالذاكرة لنظام التشغيل. وفي حالة استمرار الكمبيوتر في إعادة التمهيد، أو في حالة ظهور BSOD) شاشة الموت الزرقاء) أمامك بعد إعادة التمهيد، فاتبع الخطوات التالية لإعادة تثبيت TurboPC. (١) قم بإيقاف تشغيل الكمبيوتر. (٢) افصل جميع محركات أقراص USB Buffalo الثابتة.

- (٣) أعد تمهيد الكمبيوتر، ثم قم بإلغاء تثبيت TurboPC. انظر الصفحة رقم ٣ للتعرف على إرشادات إلغاء التثبيت.
	- (٤) أعد توصيل محركات أقراص USB الثابتة التي قمت بإزالتها في الخطوة رقم .٢

## **تمكين TurboPC أو تعطيله**

لتمكين turboPC أو تعطيله لأجهزة الموجودة على الكمبيوتر، اتبع الخطوات الموجودة أدناه.

**١ قم بتشغيل الكمبيوتر، وسجل دخولك إلى حساب له امتيازات المسؤول.**

### **- [BUFFALO] - [TurboPC] - (البرامج كافة)] (All) Programs] - (ابدأ] (Start] حدد ٢ .(TurboPC إعداد] (TurboPC Setup]**

يمكنك ً أيضا فتح TurboPC من مشغل أدوات Buffalo وذلك في حالة تثبيته.

إذا لم يتم عرض [TurboPC[، فقم بتثبيت TurboPC من البرنامج المضمن مع منتج Buffalo أو المتوفر للتنزيل من .www.buffalotech.com

Do you want to allow the following program" إذا تم عرض الرسالة "Do you want to allow the following program co make changes to this computer?" (هل تريد السماح للبرنامج التالي بإجراء تغييرات في هذا الكمبيوتر؟) ، فانقر فوق [Yes) [نعم).

 A program needs your permission to" الرسالة عرض تم إذا ،Windows Vista التشغيل لنظام بالنسبة continue) "يحتاج البرنامج إلى إذن منك للمتابعة)، فانقر فوق [Continue) [متابعة).

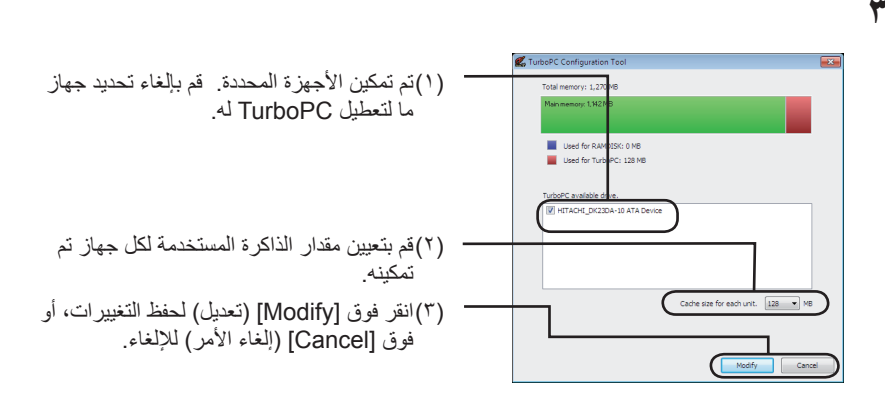

ملاحظة: يمكن لـ TurboPC استخدام ذاكرة تخزين مؤقتة بحد أقصى ٥١٢ م. ب. في حالة قيامك بتهيئة [حجم الذاكرة المؤقتة لكل وحدة] بشكل ضخم بحيث يكون إجمالي حجم الذاكرة المؤقتة المطلوبة لجميع أجهزة TurboPC الممكنة أكثر من ٥١٢ م. ب، فلن تتمكن من النقر فوق [تعديل]. وفي حالة حدوث ذلك، حدد رقم أقل لـ [حجم الذاكرة المؤقتة لكل وحدة].

يوضح الرسم الموجود أعلاه استخدام الذاكرة. يمكن تمكين PC Turbo لمحركات الأقراص الثابتة الداخلية. يمكن تعيين حجم ذاكرة التخزين المؤقتة لكل جهاز إلى ٣٢ ميغابايت أو ٦٤ ميغابابت. إذا تم تثبيت RAMDISK، فيمكنك تعيين حجم ذاكرة التخزين المؤقتة إلى ١٢٨ أو ٢٥٦ أو ٥١٢ ميغابايت. قد تبدو الشاشة مختلفة ً قليلا.

اتبع الإرشادات الموجودة على الشاشة لتكوين TurboPC. بعد تغيير الإعدادات، قم بإعادة تشغيل الكمبيوتر.

لإزالة تثبيت TurboPC، اتبع الخطوات الموجودة أدناه.

**ملاحظة:** ستؤدي إزالة تثبيت TurboPC إلى إزالة تثبيته لكافة المنتجات. لتركه ً مستخدما للبرامج الأخرى، قم بتعطيله لمنتج معين ً بدلا من إزالة تثبيته لكل شيء.

- **١ قم بتشغيل الكمبيوتر، وسجل دخولك إلى حساب له امتيازات المسؤول**.**.**
- **[BUFFALO] [TurboPC] (البرامج كافة] (All) Programs)] (ابدأ] (Start] حدد ٢ [Uninstall) [إزالة التثبيت).**

اتبع الإرشادات الموجودة على الشاشة لإزالة تثبيت TurboPC.

### **استكشاف الأخطاء وإصلاحها**

إذا لم يعد منتج Buffalo معروفًا بعد تكوين TurboPC، فقم بحذفه من إدارة الأجهزة كما موضح أدناه. وبعد حذفه، قم بإعادة توصيله إلى الكمبيوتر.

\ انقر فوق [Start] (ابدأ)، وانقر بزر الماوس الأيمن فوق [MY) Computer] (جهاز الكمبيوتر)، ثم حدد **[Properties) [خصائص).**

**٢**

### **حدد [Manager Device) [إدارة الأجهزة).**

 Do you want to allow the following program to make changes to this?" الرسالة ظهور حالة في computer) "هل تريد السماح للبرنامج التالي بإجراء تغييرات في هذا الكمبيوتر؟ على 7 Windows، فانقر فوق [Yes) [نعم). في حالة ظهور الرسالة "continue to permission your needs program A.) "يحتاج برنامج إلى الإذن للمتابعة) على Vista Windows، انقر فوق [Continue) [متابعة).

بالنسبة لـ Windows XP، انقر فوق [Device Manager] (إدارة الأجهزة) في [Hardware] (الأجهزة).

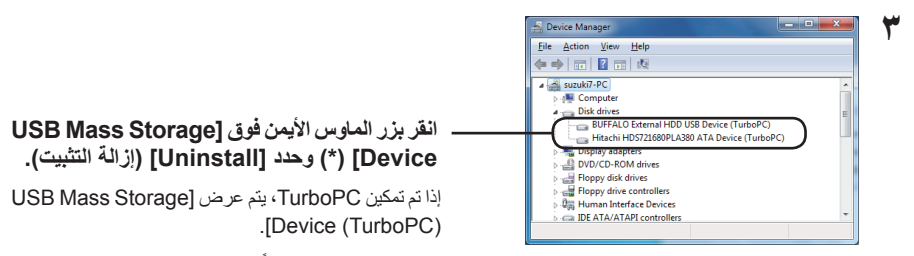

قد تبدو الشاشة مختلفة ً قليلا.

## **٤ قم بإلغاء توصيل الوحدة، ثم أعد توصيلها بالكمبيوتر.**

والأن يكون منتجك معروفا لدى نظام تشغيل Windows، لتكوين TurboPC، ارجع لصفحة .٢